ட்

# Как Настроить google home и транслировать урок на ТВ с Andriod

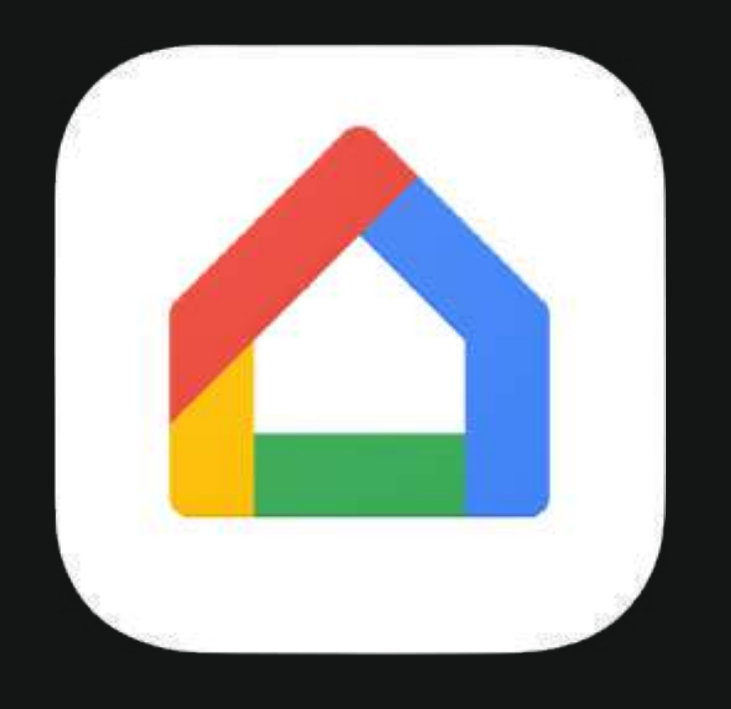

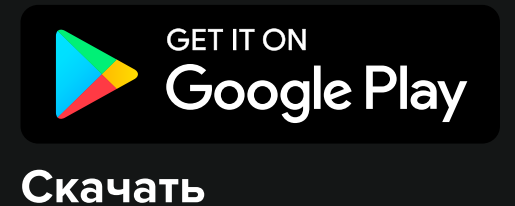

# Установите приложение Google Home

Если у вас уже установлено приложение и настроено устройство просмотра, то смотрите инструкцию [здесь](http://kamon.dance/broadcast-android.pdf)

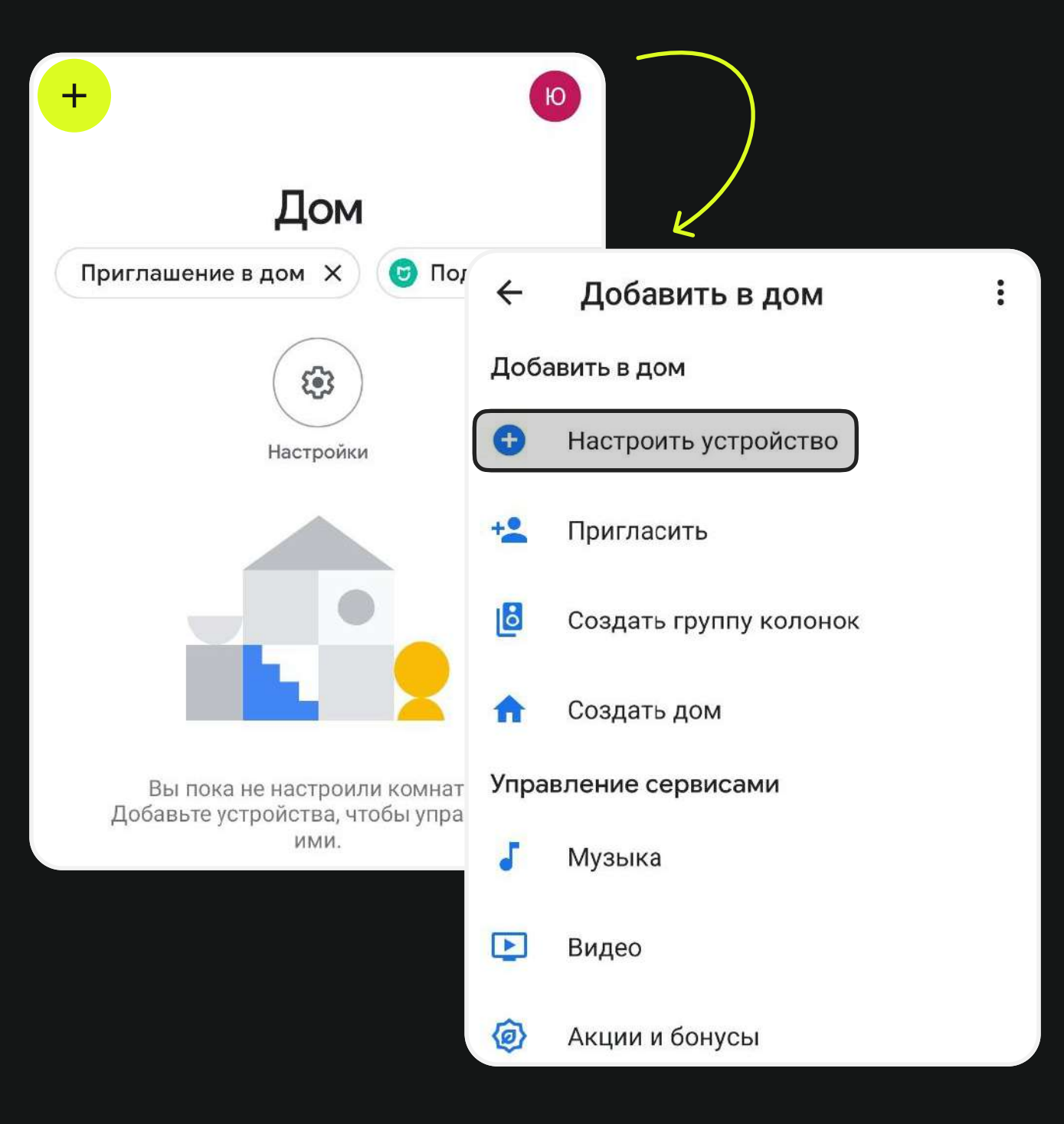

# Добавьте устройство в Home, следуя шагам

 $\ddot{\bullet}$ 

## Настройка устройства

Настройте новое устройство или д дом устройство или серви

 $\leftarrow$ 

 $\ominus$ 

#### Новое устройство

Добавить Chromecast, дисплей колонку Google Nest или другоє совместимое устройство, в том поддерживающее настройку че приложение Google Home

#### Устройство, совместимое с

Установить связь с уже настро устройствами, например умныг лампочками или розетками

### Выберите дом

Вы сможете управлять сервисами и устройствами, с которыми установлена связь в доме.

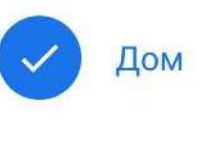

Добавить дом

 $\ddot{\phantom{a}}$ 

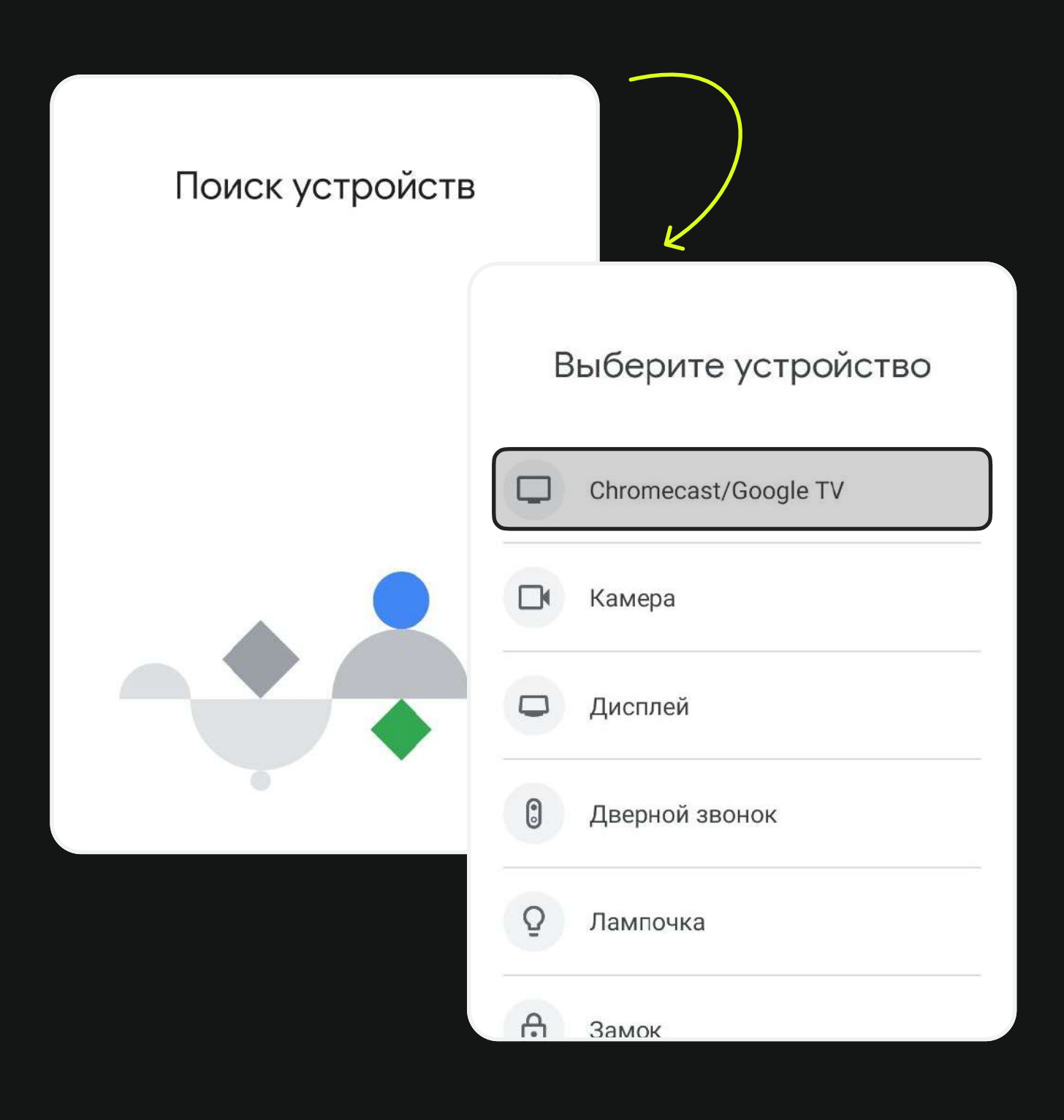

# Когда устройство появится в списке, выберите его

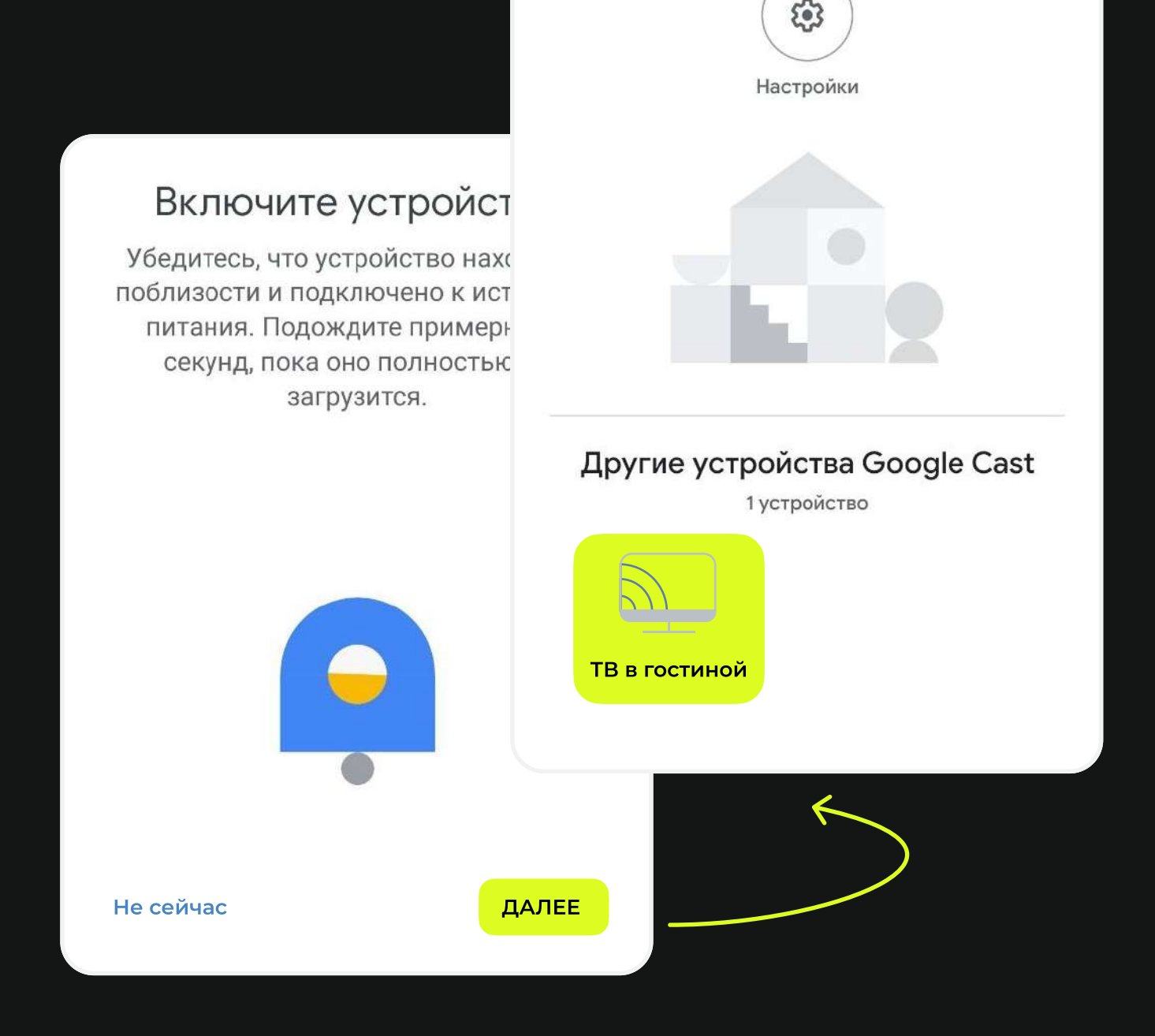

# Нажмите «Транслировать экран», разрешите трансляцию, нажав кнопку «Начать»

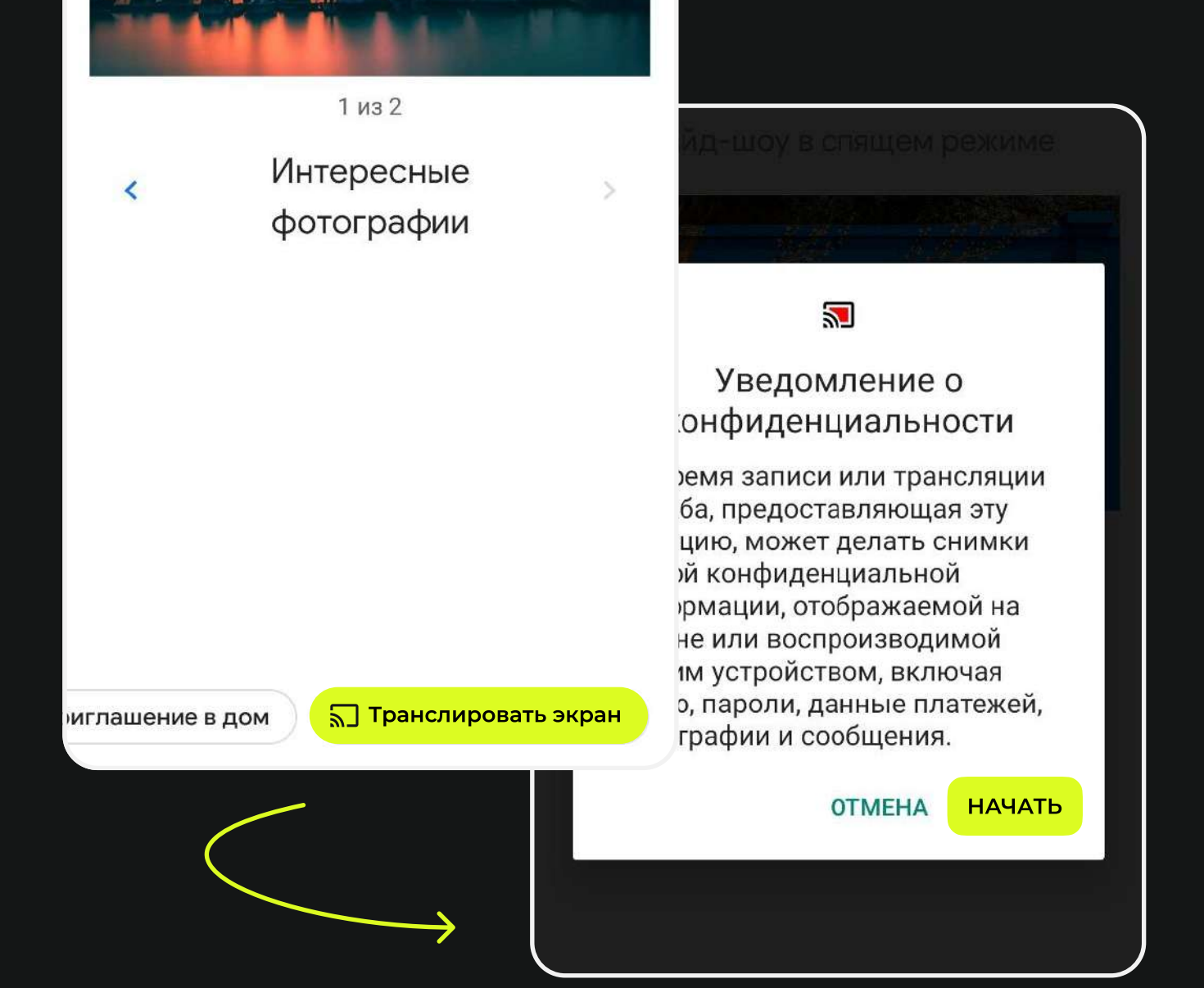

# Войдите в полноэкранный режим на телефоне. Готово!

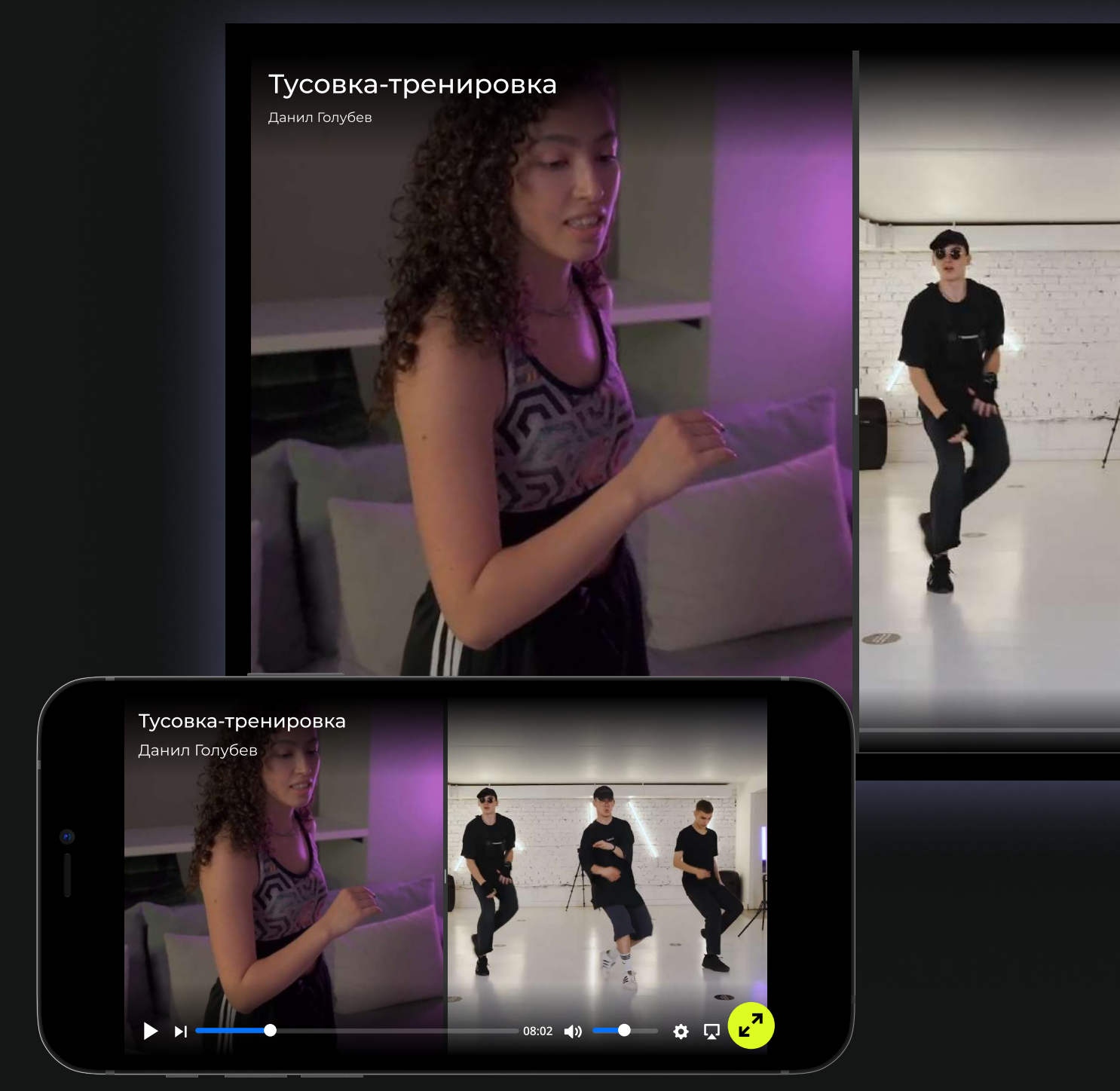